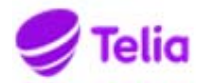

**Päivä**  2020-12-14

## **Telia Talous – Toimittajaportaali – Toimittajan pikaohje**

Toimittajaportaalin tuotantoympäristön käyttöliittymä sijaitsee osoitteessa **https://www.laskuhotelli.fi/portaali** 

Toimittajan on ensimmäisellä kirjautumiskerralla syötettävä ja myöhemmin ylläpidettävä omat perustietonsa Asetukset-näkymässä.

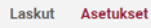

Klikkaa **Luo uusi lasku** –painiketta Kojelaudan etusivulla

Luo uusi lasku

Pakolliset kentät on merkitty laskulomakkeelle punaisella tähdellä. Laskun luominen ei ole mahdollista mikäli pakollisia kenttiä ei ole täytetty, tai syötetty tieto on muodoltaan virheellinen. Näytön yläosassa oleva **Luo pdf-lasku** –painike muuttuu aktiiviseksi vasta, kun pakolliset tiedot on annettu.

Laskulomakkeen alaosassa määritellään laskutettavat tuotteet tai palvelut, ja niiden hinnat. Uusien tyhjien laskurivien lisääminen tapahtuu **Lisää uusi rivi** –painikkeella. Laskurivin voi poistaa rivin oikealla puolella näkyvällä **Roskakori**-painikkeella.

Lisää uusi rivi

Laskurivikohtaiset lisätiedot on mahdollista lisätä käyttämällä laskurivin oikealla puolella näkyvää **Lehtiö**-painiketta. Jos laskuriville on lisätty lisätietoja, niin lehtiön päällä näkyy merkki.

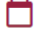

## **Liitteen lisääminen laskulle**

Lasku voi sisältää yhden pdf-liitteen, joka tullaan liittämään laskun loppuun ja toimittamaan sellaisenaan laskun vastaanottajalle. Pdfliitteessä voi olla useita sivuja. Liitteen maksimikoko on 2MB. Liite lisätään laskulle tietojen syöttövaiheessa **Lisää pdf-liite** –painikkeella. Muut tiedostomuodot eivät ole sallittuja.

+ Lisää PDF liite

## **Laskun lähettäminen**

Kun kaikki tarvittavat tiedot on syötetty laskulle ja tietojen oikeellisuus on tarkistettu, voi käyttäjä lähettää laskun painamalla **Lähetä** – painiketta.

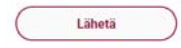

Palvelu muodostaa pdf-tiedoston ja avaa sen käyttäjälle esikatselua varten.

Käyttäjä voi ladata ja halutessaan tulostaa lasku-pdf:n ennen lähettämistä painamalla **Lataa tiedosto** –painiketta, tai käyttäjä voi lähettää laskun vastaanottajalle painamalla **Lähetä**– painiketta. Lähetyksen jälkeen lasku siirtyy verkkolaskualustalle prosessoitavaksi ja eteenpäin toimitettavaksi. Onnistuneen lähetyksen kuittauksena käyttäjä saa *Lasku on lähetetty* – ilmoituksen.